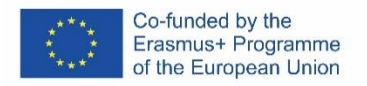

## SOFTSKILLS MOODLE GUIDELINES FOR STUDENTS

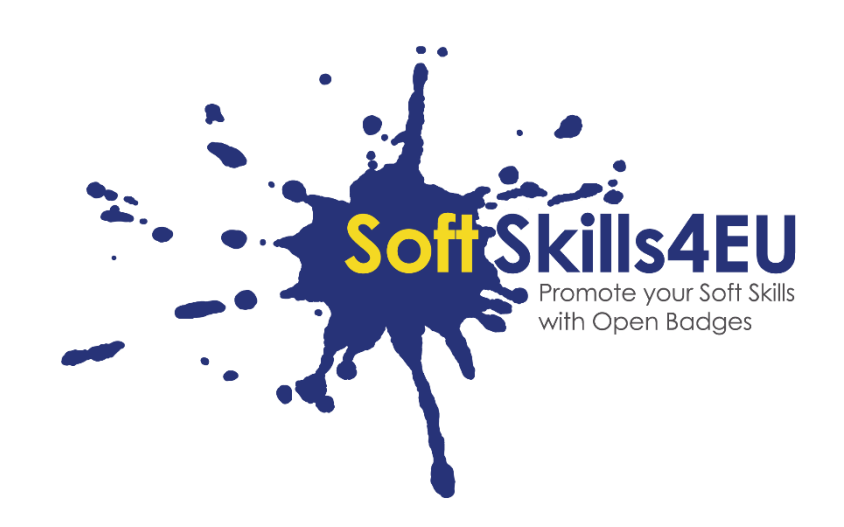

### SoftSkills4EU:

### Promote your Soft Skills with Open Badges

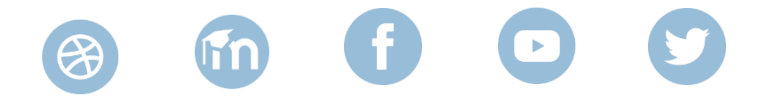

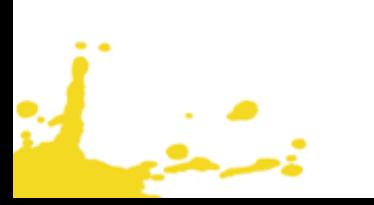

# **GUIDELINES**

### INFORMATION ABOUT OUTPUT

### **OUTPUT:**

IO2 SOFT SKILLS CURRICULUM AND LEARNING TOLS **ACTIVITY:** IO2 A3: DEVELOPMENT OF E-LEARNING MATERIAL **OUTPUT LEADER:** EMPHASYS CENTRE

### PROJECT INFORMATION

### **PROJECT:**

SoftSkills4EU: Promote your Soft Skills with Open Badges

### **PROJECT TITLE:**

Promote your soft skills with open badges

### **ACRONYM:**

SoftSkills4eu

#### **PROJECT WEBSITE:**

https://softskills4.eu/

### **PROJECT E-ACADAMY:**

https://academy-softskills4.eu/

### **PROJECT NO.:**

2018-1-SI01-KA204-047088

### **PROJECT COORDINATOR:**

Development and Education Centre Novo mesto (RIC Novo mesto), Slovenia

The European Commission's support for the production of this publication does not constitute an endorsement of the contents, which reflect the views only of the authors, and the Commission cannot be held responsible for any use which may be made of the information contained therein.

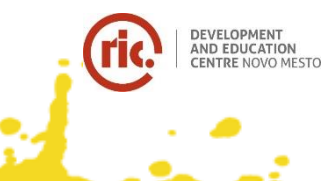

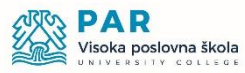

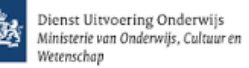

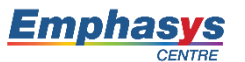

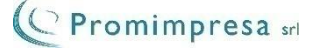

### TABLE OF CONTENT

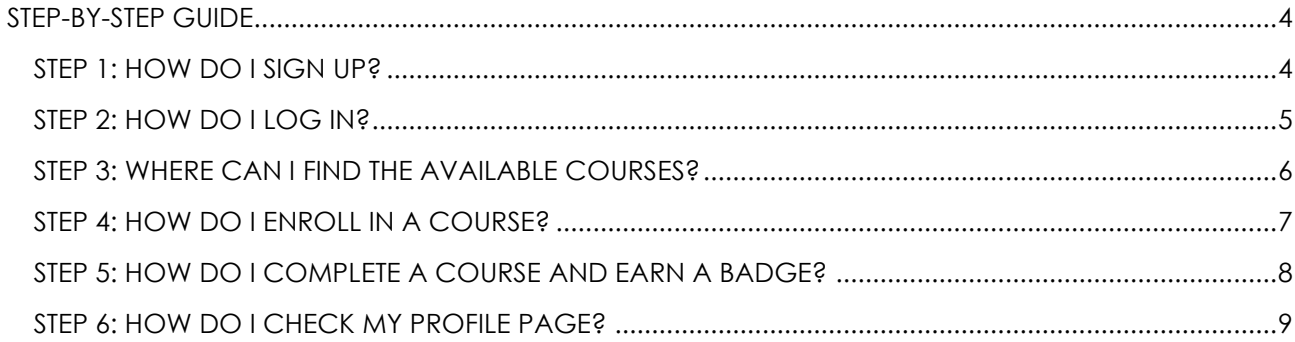

## **TABLE OF FIGURES**

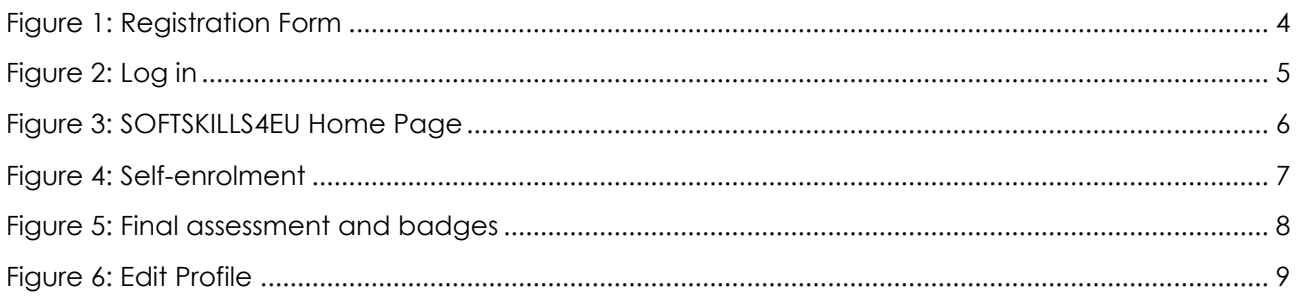

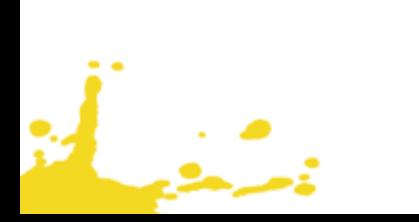

## <span id="page-3-0"></span>STEP-BY-STEP GUIDE

### <span id="page-3-1"></span>STEP 1: HOW DO I SIGN UP?

- Visit<https://academy-softskills4.eu/>
- Click on the "Create new account" button
- Fill in your personal information: username, password, email address, first name, surname, city etc.
- Click on the 'Create new account' button

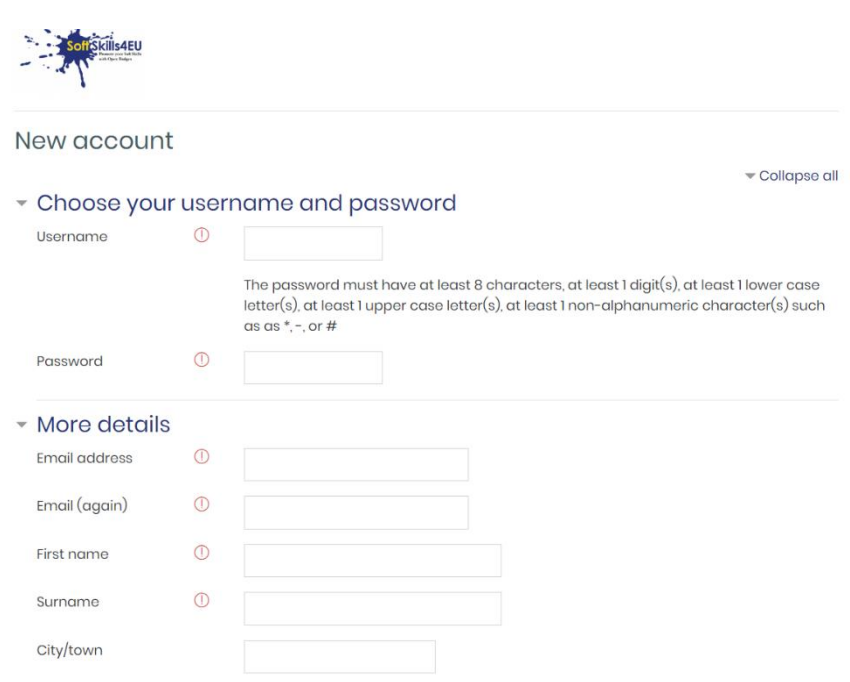

Figure 1: Registration Form

#### <span id="page-3-2"></span>**Note:**

\*You will receive a confirmation email with a link which you must click in order to validate your profile.

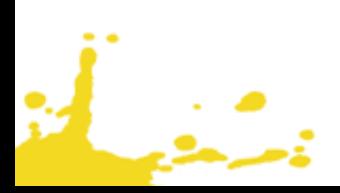

## <span id="page-4-0"></span>STEP 2: HOW DO I LOG IN?

- Visit<https://academy-softskills4.eu/>
- Click on the "Log in" button at the upper right corner of the page
- Click on 'log in' button at the upper right corner of the page
- Enter your credentials: username and password

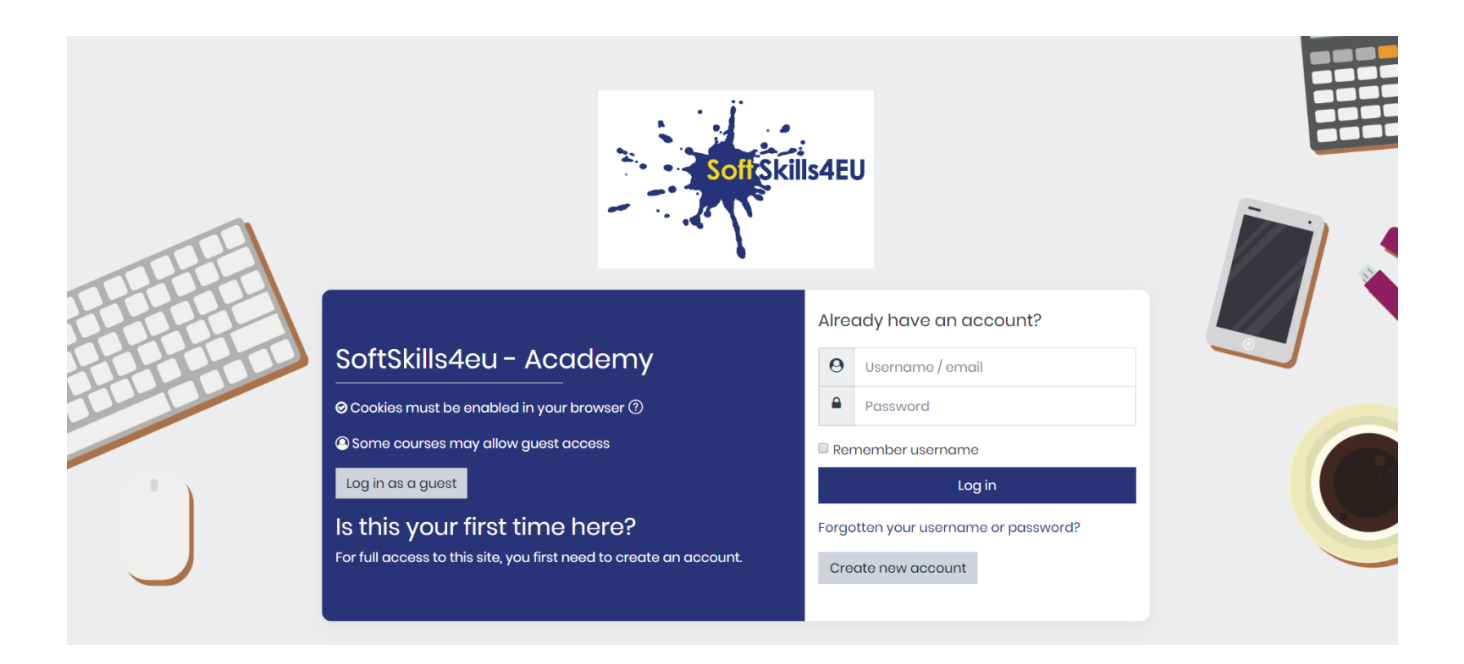

Figure 2: Log in

### <span id="page-4-1"></span>**Note:**

 $\mathbb{R}^2$ 

- \* The platform gives its users the opportunity to "remember" the credentials
- \* There is a password recovery/change option

# <span id="page-5-0"></span>STEP 3: WHERE CAN I FIND THE AVAILABLE **COURSES?**

- Log in (Step 2)
- Click on the 'Home' tab

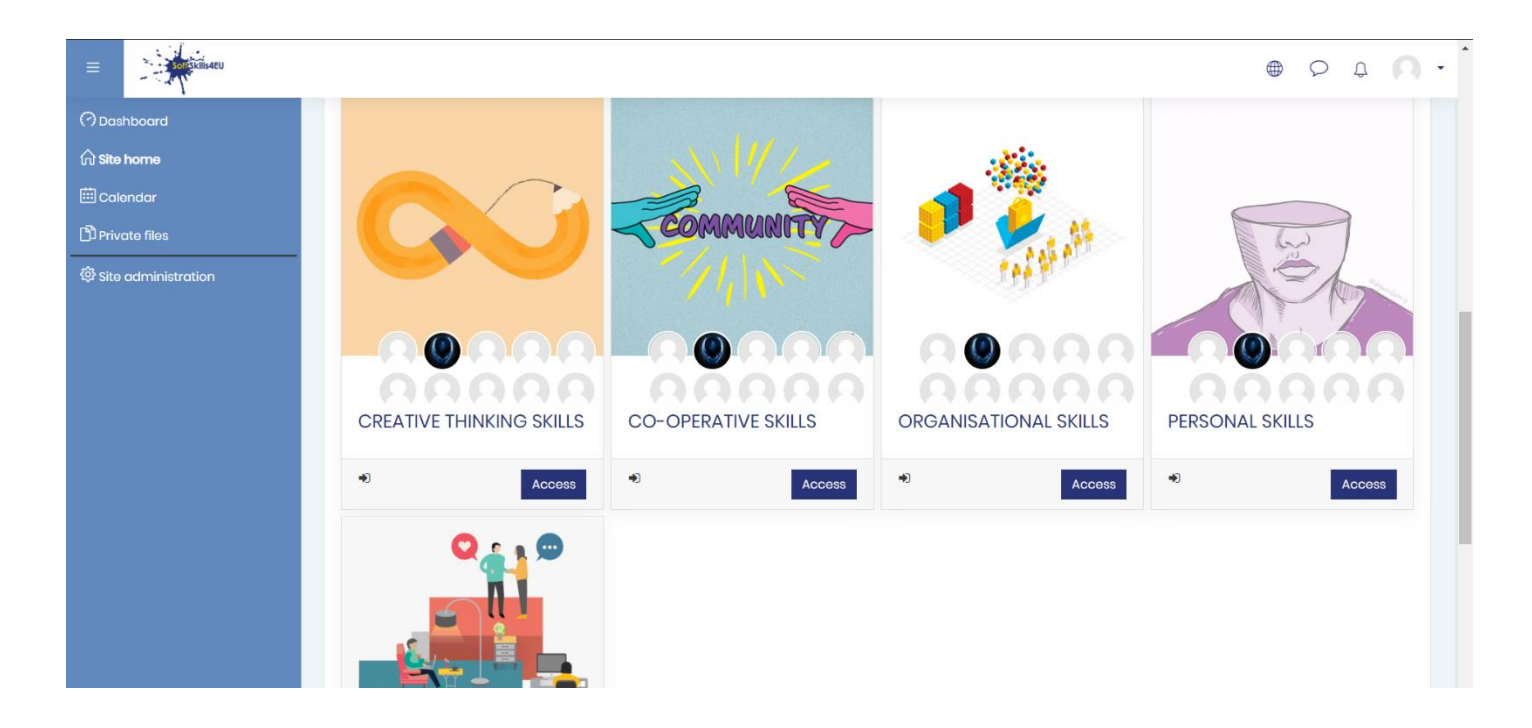

Figure 3: SOFTSKILLS4EU Home Page

<span id="page-5-1"></span>![](_page_5_Figure_6.jpeg)

### <span id="page-6-0"></span>STEP 4: HOW DO I ENROLL IN A COURSE?

- Log in (Step 2)
- Click on the 'Home' tab
- Click on one course
- Click on 'Enrol-me' button

![](_page_6_Picture_6.jpeg)

![](_page_6_Figure_7.jpeg)

#### <span id="page-6-1"></span>**Note:**

د.<br>ساخته

\* The course enrolment is 'Self-Enrolment'

# <span id="page-7-0"></span>STEP 5: HOW DO I COMPLETE A COURSE AND EARN A BADGE?

- Log in (Step 2)
- Click on "Home" tab
- Enter a course
- Successfully pass the 5 topics of final assessment. Based on your grade you will earn the 'Basic/Intermediate/Advance Level'
- Once you passed all the modules successfully you will earn the 'SOFTSKILLS4EU Super Badge'

![](_page_7_Picture_82.jpeg)

#### Figure 5: Final assessment and badges

<span id="page-7-1"></span>Note:

\* Sufficient Level: 60% - 70%

Good Level: 71% - 84%

Excellent Level: 85% - 100%

![](_page_7_Picture_13.jpeg)

## <span id="page-8-0"></span>STEP 6: HOW DO I CHECK MY PROFILE PAGE?

- Log in (Step 2)
- Click on the button with your name on the upper right corner
- Click on the "Profile"
- Edit your personal info while you can see your enrolled courses and/or your badges

![](_page_8_Picture_6.jpeg)

Figure 6: Edit Profile

<span id="page-8-1"></span>![](_page_8_Picture_8.jpeg)